## **Students Class Enrollment Steps for PeopleSoft CMS**

**1. Click on login link and provide your credentials (Username and Password ) for accessing PeopleSoft CMS**

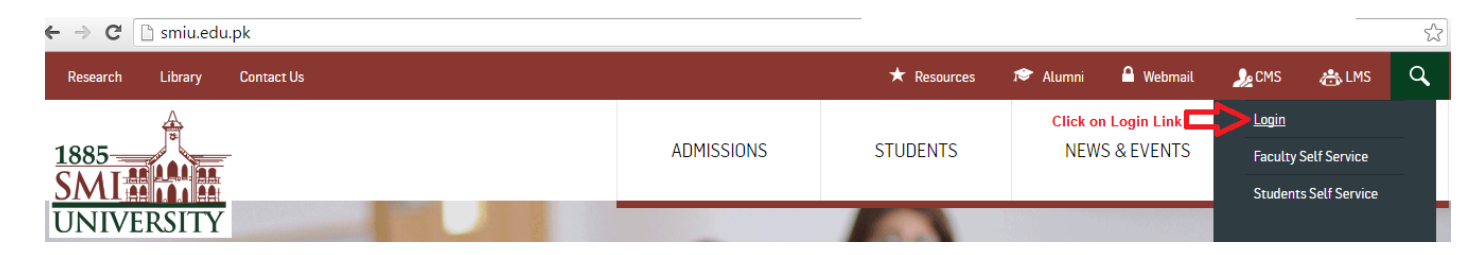

**2. For enrollment in particular class use the below navigation**: **Main Menu> Self Service>Enrollment>Enrollment: Add Classes**

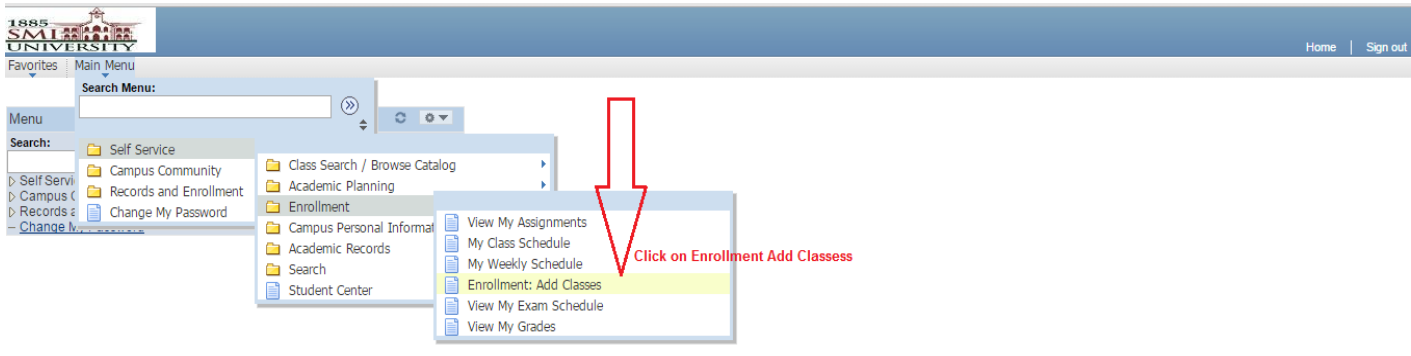

**3. Click on search button to search your classes** 

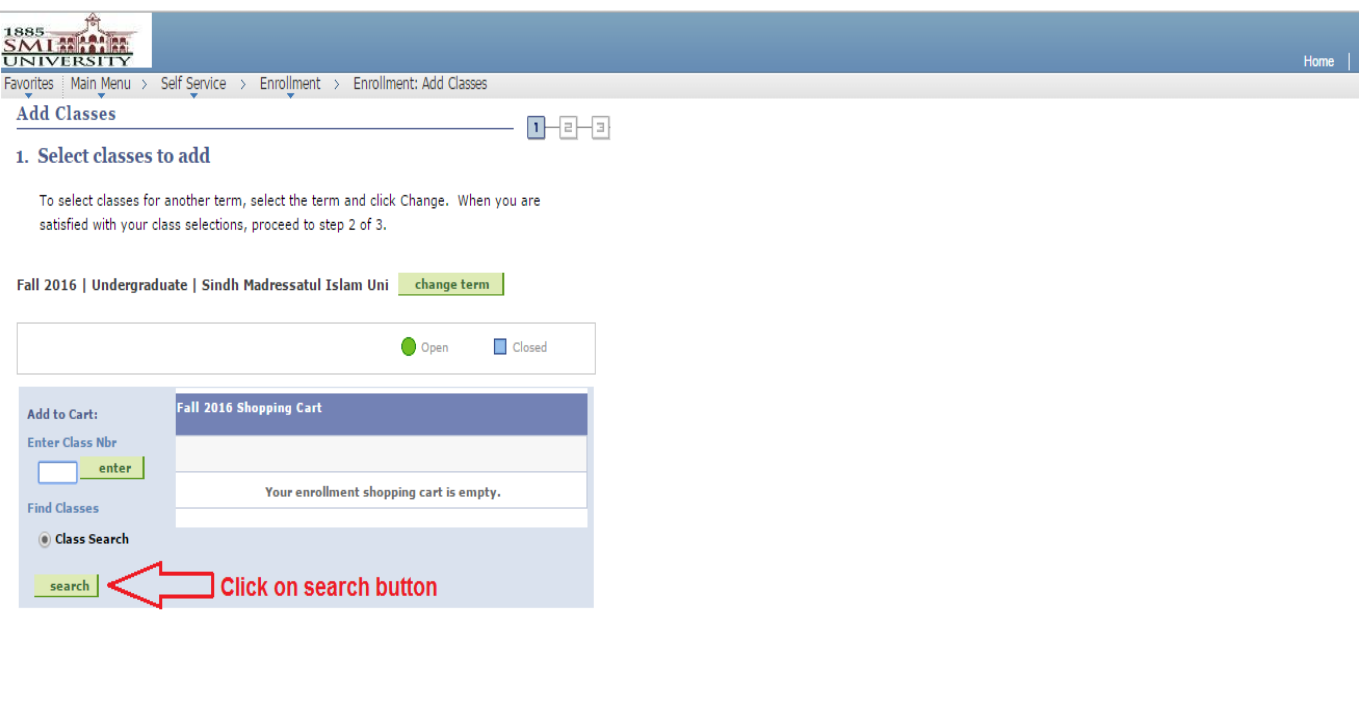

**4. Select course subject from dropdown list , Enter Catalog number then Click on search button** 

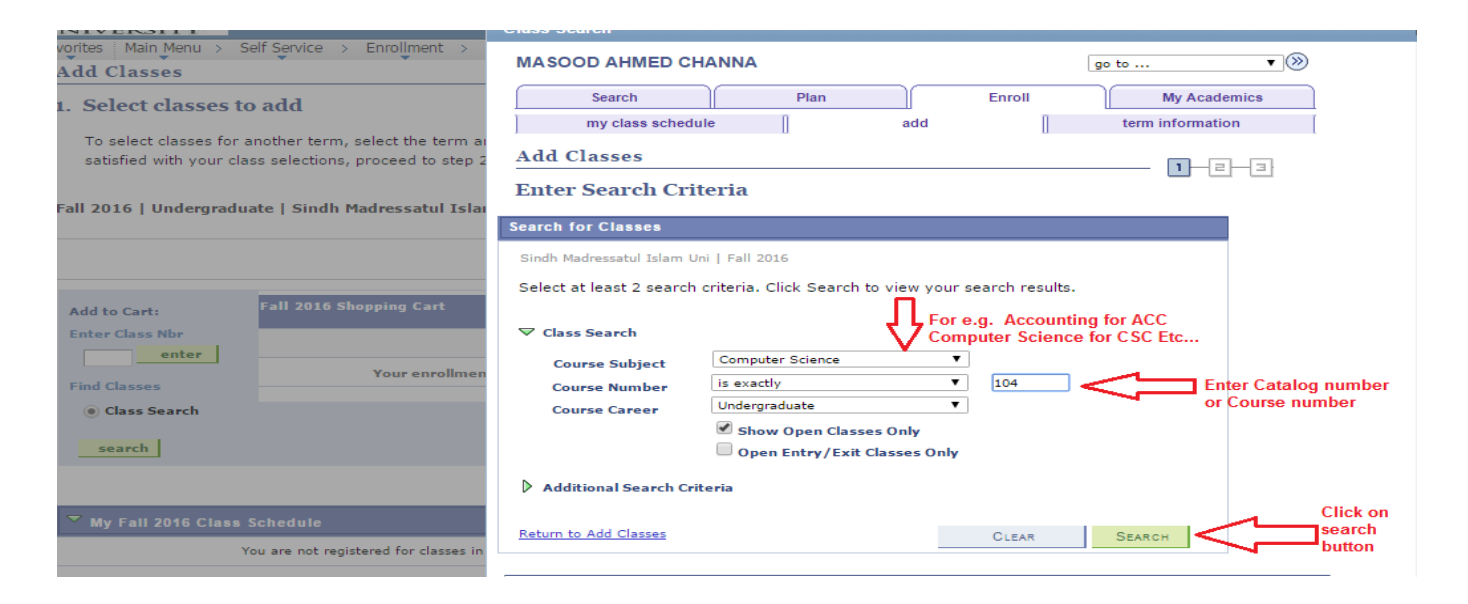

**5. To Select your Class Click on Select Class button**

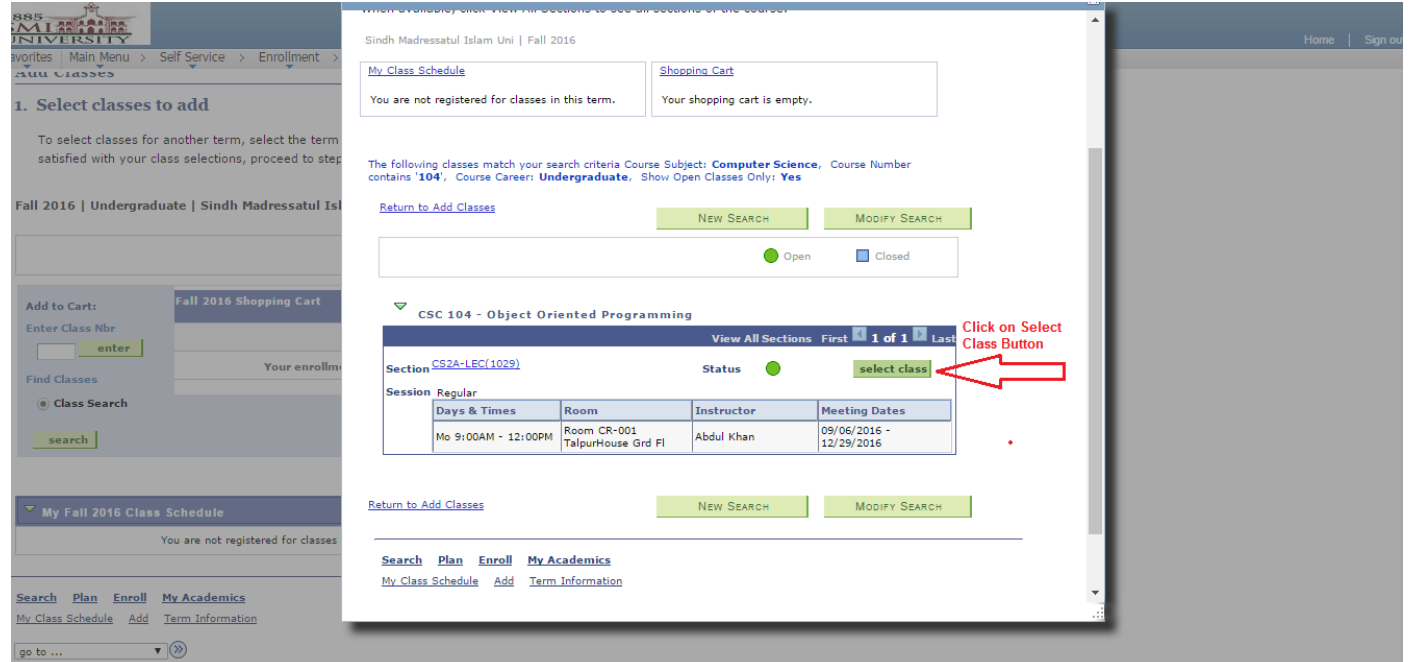

Note: Students are requested to please select your own class section.

**6. After Selecting class you will get below screen**

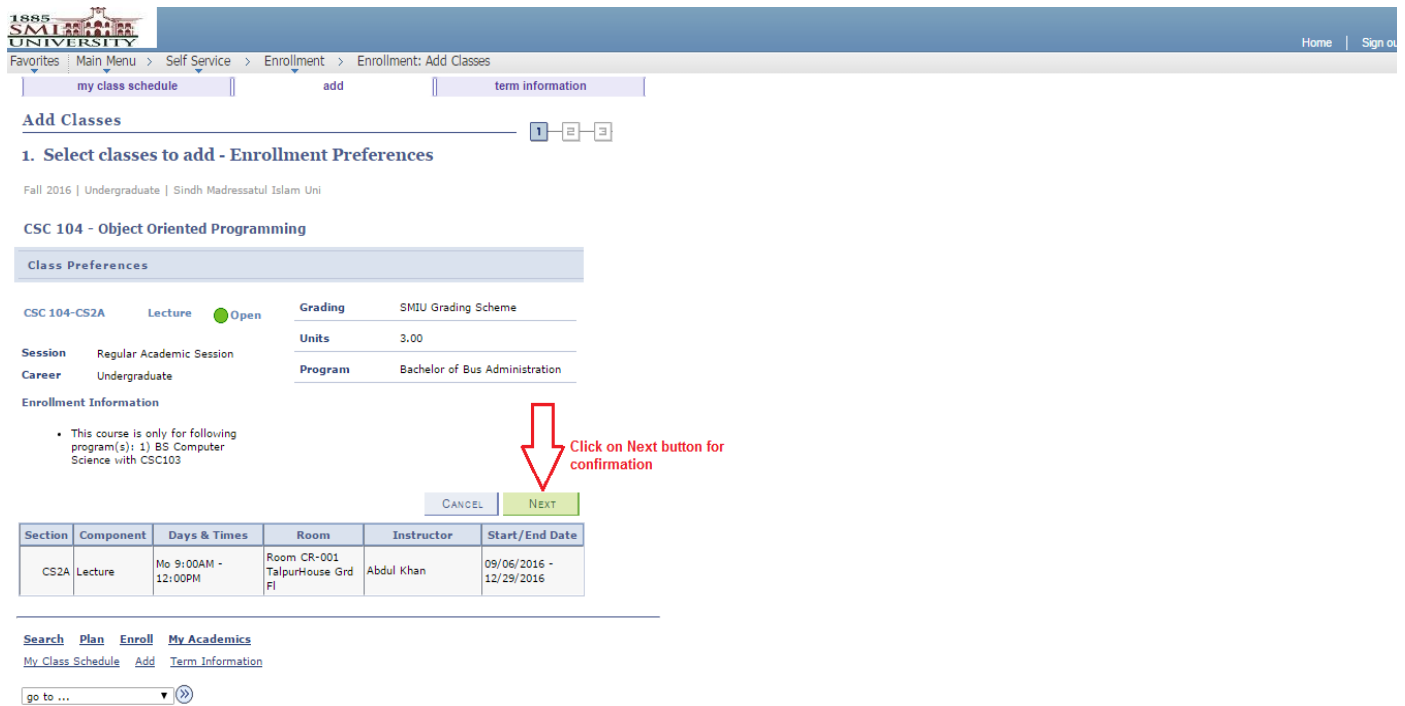

**7. After next button your shopping cart screen will appear Click on Proceed to step 2 of 3 button if you want to enroll yourself/herself in particular class**

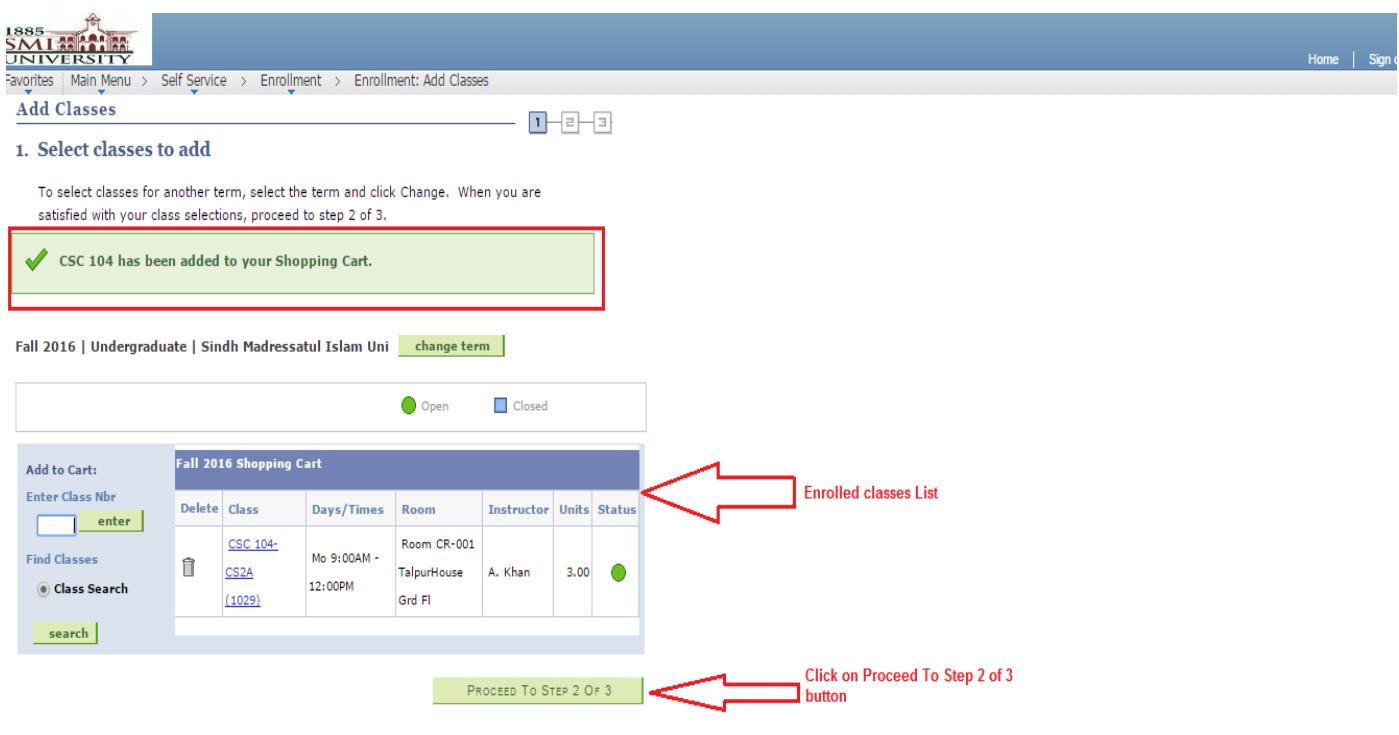

**8. Click on Finish Enrolling to Register/Enroll yourself in course**

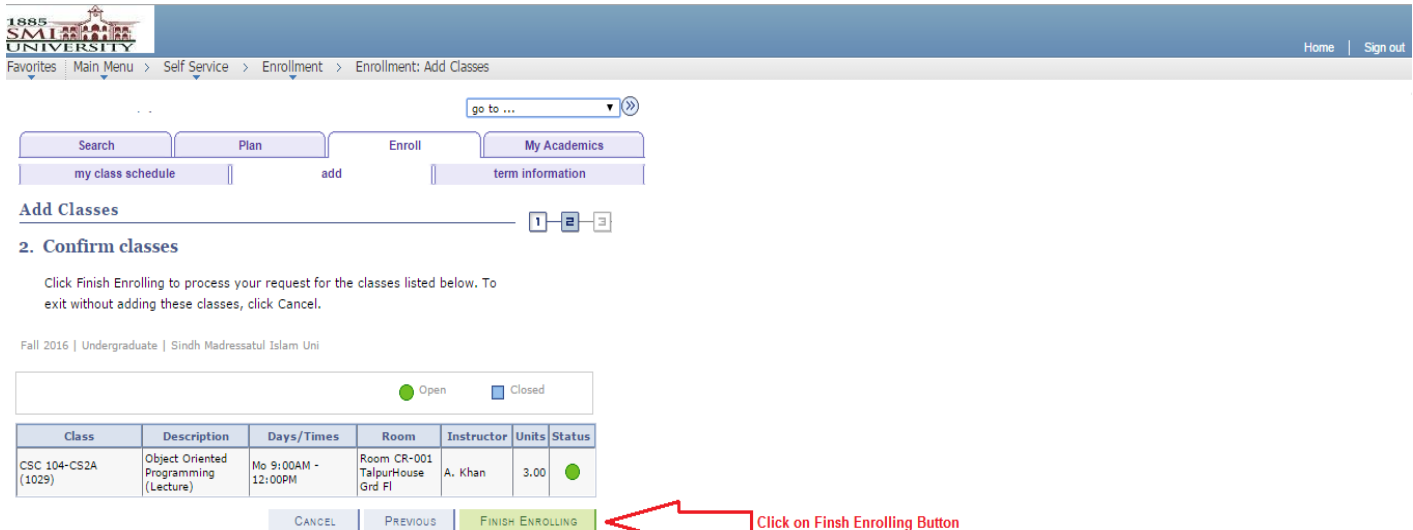

## **9. Successful Screen**

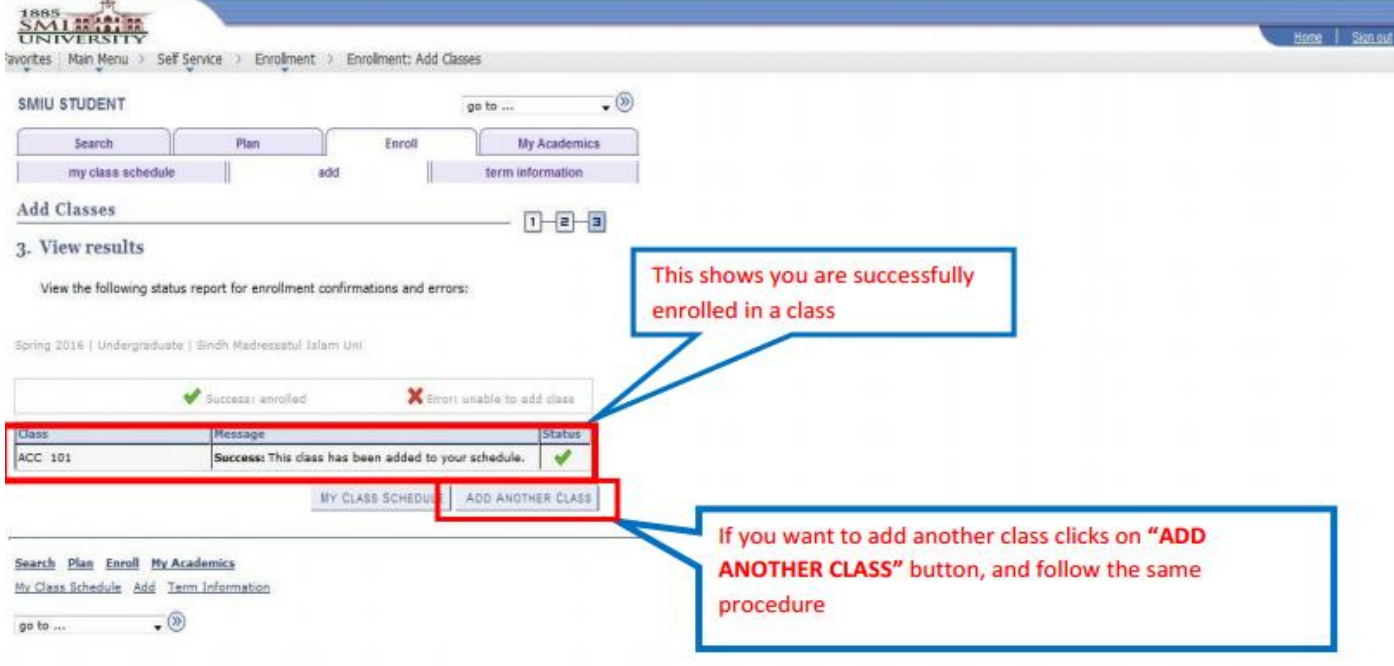